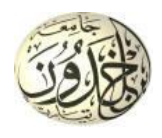

الجمهورية الجزائرية الديمقراطية الشعبية وزارة الـتعـلــيم العـالي و البحث العــلمي جـامعة ابن خلـدون تيارت كلية علـوم المـادة

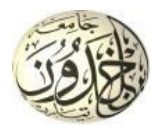

# كيفية التسجيل في موقع بوابة الأبحاث

## ResearchGate

ResearchGate: هو [موقع ويب](https://ar.wikipedia.org/wiki/%D9%85%D9%88%D9%82%D8%B9_%D9%88%D9%8A%D8%A8) [لشبكة اجتماعية](https://ar.wikipedia.org/wiki/%D8%B4%D8%A8%D9%83%D8%A9_%D8%A7%D8%AC%D8%AA%D9%85%D8%A7%D8%B9%D9%8A%D8%A9) موجه للباحثني يف مجيع ختصصات العلوم.

ميكن ResearchGate مستخدميه من العثور بسهولة على أفراد ومستندات ذات صلة مبوضوعات أحباثهم كما يوفر تطبيقات شبكية بما في ذلك البحث الدلالي(بحث لملخصات كاملة)، تبادل الملفات، تقاسم قاعدة البيانات، منتديات، مناقشات منهجية، جمموعات...إخل )**ويكيبيداي(**

**-1 اخلطوة األوىل:**

–أن يكون لديك حساب بريد إلكتروني على مستوى الجامعة مثال <u>(nom prénom@univ-tiaret.dz</u>)، يرجى لمن لا يملك مثل هذا احلساب مأل أوال طلب حساب على الرابط [dz.tiaret-univ.personnel://http](http://personnel.univ-tiaret.dz/Home/CreateAccount) أو االتصال **مبركز األنظمة و شبكات اإلعالم و االتصال و التعليم املتلفز و التعليم عن بعد.**

**-2 اخلطوة الثانية:**

يرجى إتباع مراحل التسجيل كما هو مبني فيما يلي:

[https://www.researchgate.net](https://www.researchgate.net/) : زيارة الرابط ا

 $\sqrt{2}$ النقر على زر الانضمام (Join for free)

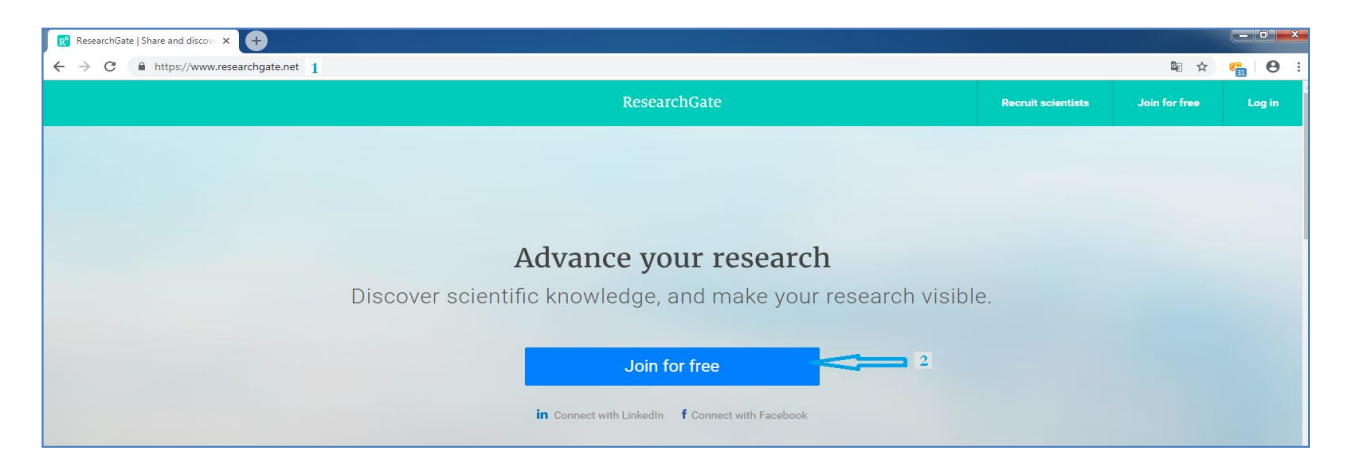

**الشكل -1-**

#### **-3** اختيار الصفة العلمية

- **أ-** طالب جامعات ، مدرسسني، ابحثني مستقلني....
	- **ب-** مؤسسة )خمتصني يف تطوير املنتجات.....(
		- **ج-** طيب )أخصائيو الرعاية الصحية......(
- **د-** غري ابحث )صحفيون، أي شخص مهتم ابكتشاف األحباث.....(
	- يف مثل حالتنا خنتار اخليار األول **أ**

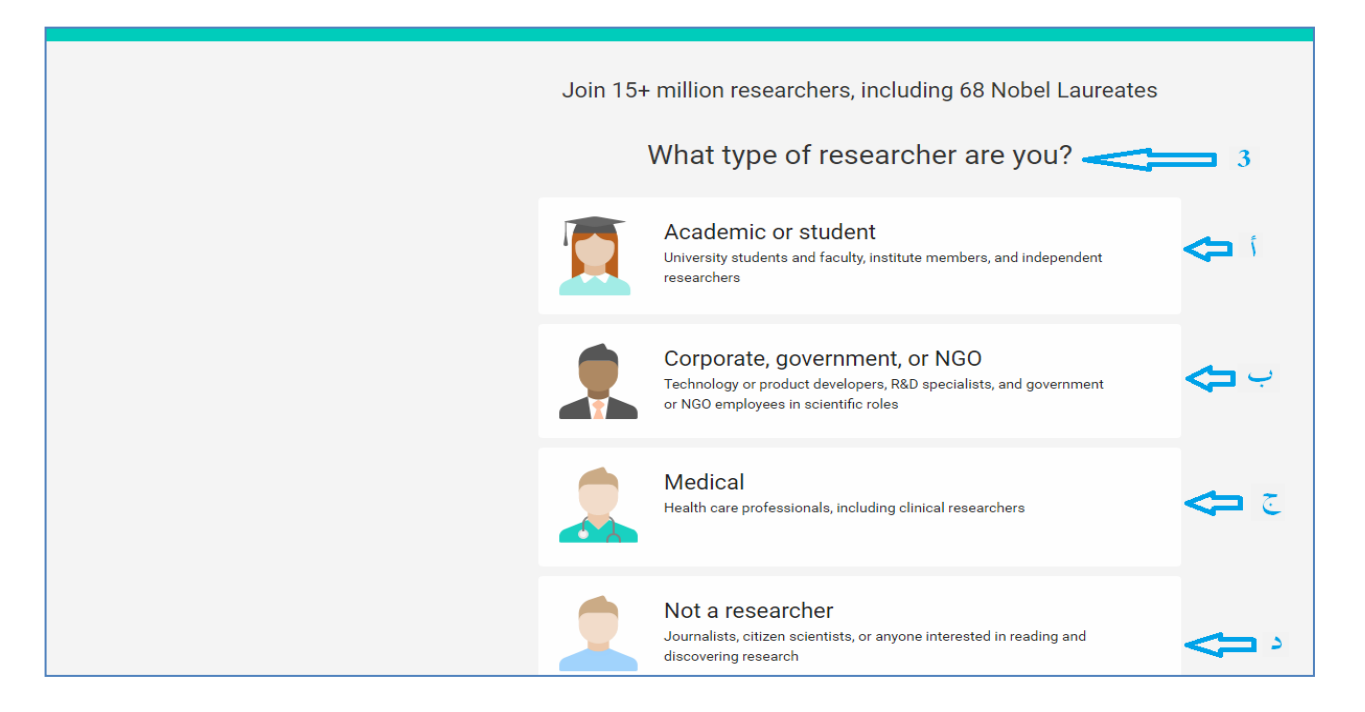

**الشكل -2-**

**2019** كيفية التسجيل يف موقع بوابة األحباث ResearchGate

بعدها تظهر انفذة الختيار املؤسسة التعليمية والقسم الذي تنتمي إليه )**الشكل 3**(

-**4** يف اخلانة األوىل نضع )Tiaret Khaldoun Ibn Université)

مل<del>احظ</del>ة: بمجرد كتابة (tiaret) في الخانة الأولى يظهر أمامك خيار جامعة ابن خلدون كأول خيار اضغط عليه كما هو موضح في

**الشكل 4**

-5 يف اخلانة الثانية ختتار القسم الذي تنتمي إليه مثال Physique de Département كما هو موضح يف **الشكل 5**

### -6 النقر على Continue

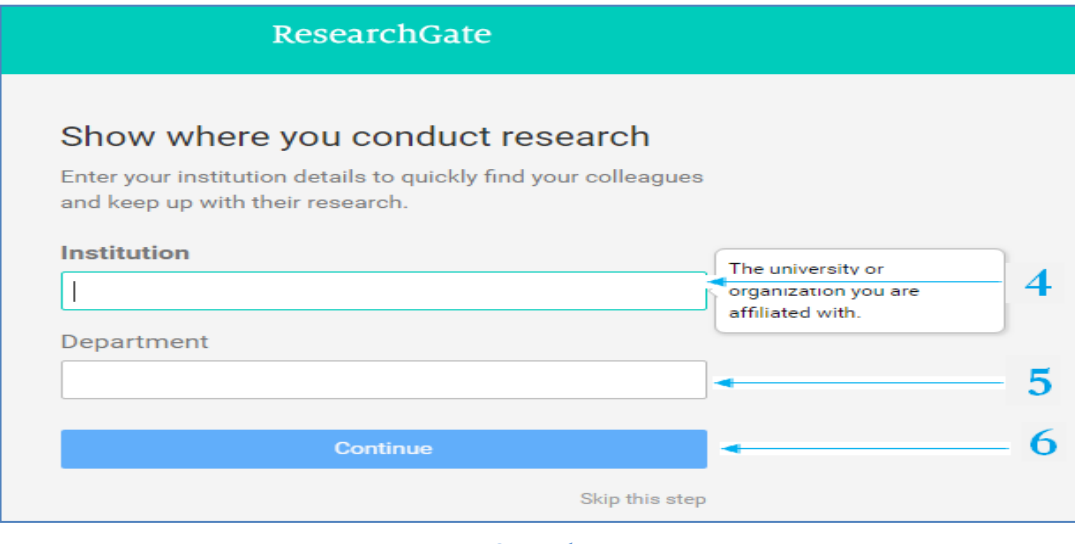

**الشكل -3-**

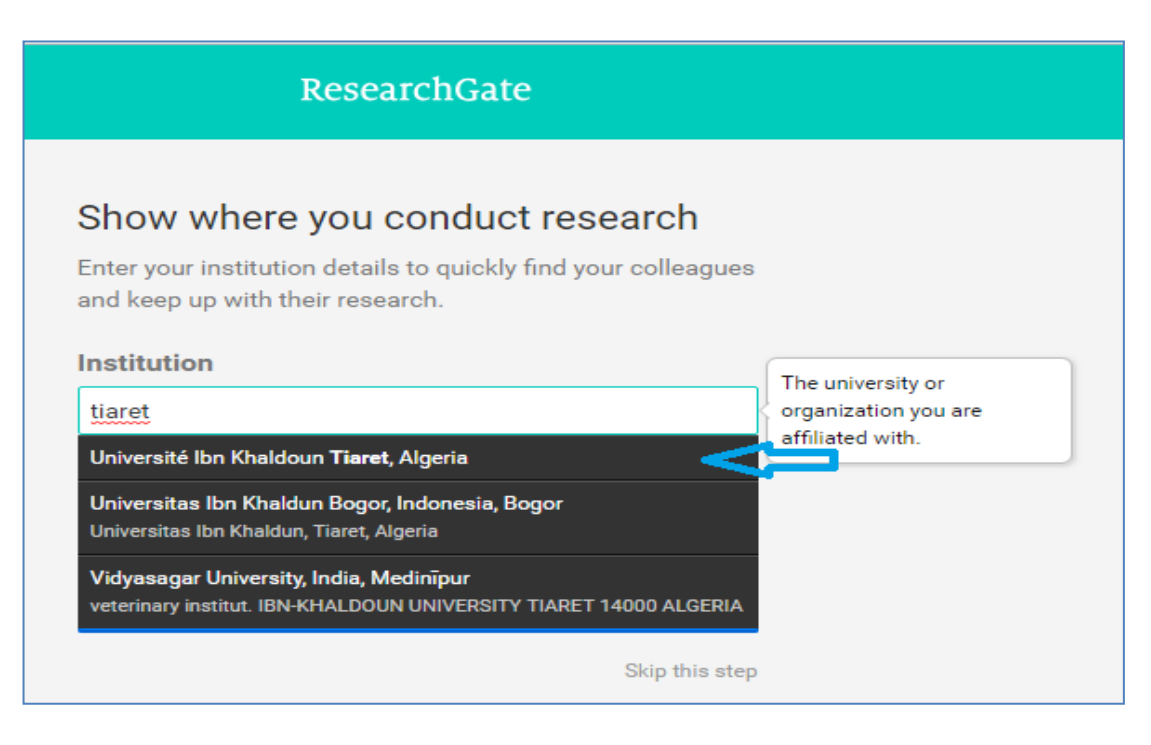

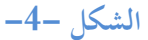

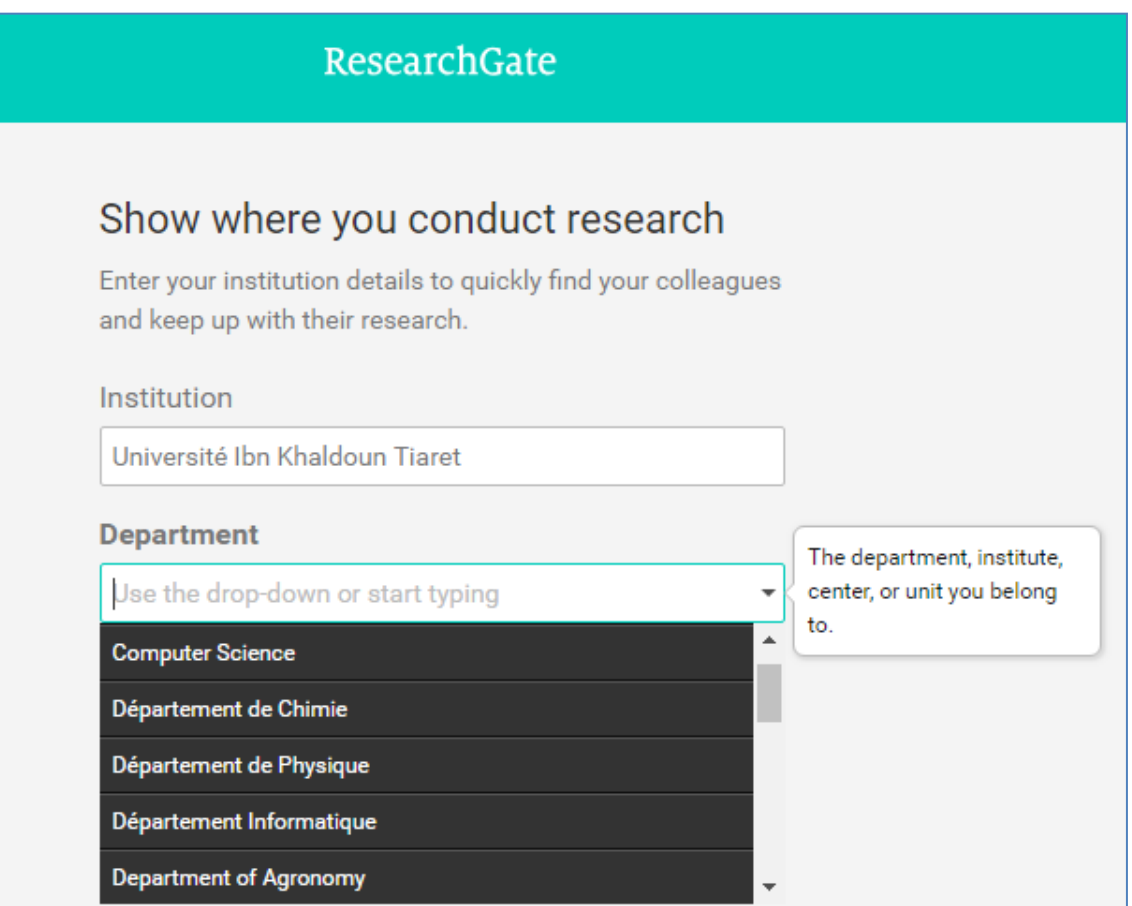

**الشكل -5-**

- **-7** تظهر انفذة الدخال معلوماتك الشخصية
	- االسم
	- اللقب
- الايميل: ادخال حساب بريد إلكتروبي الخاص بك على مستوى الجامعة مثال (<u>nom prénom@univ-tiaret.dz</u>)
	- كلمة املرور جيب أن ال تقل على 6 أحرف
	- **-8** شطب اخلانة للموافقة على شروط االستخدام...
		- **-9** النقر على Continue

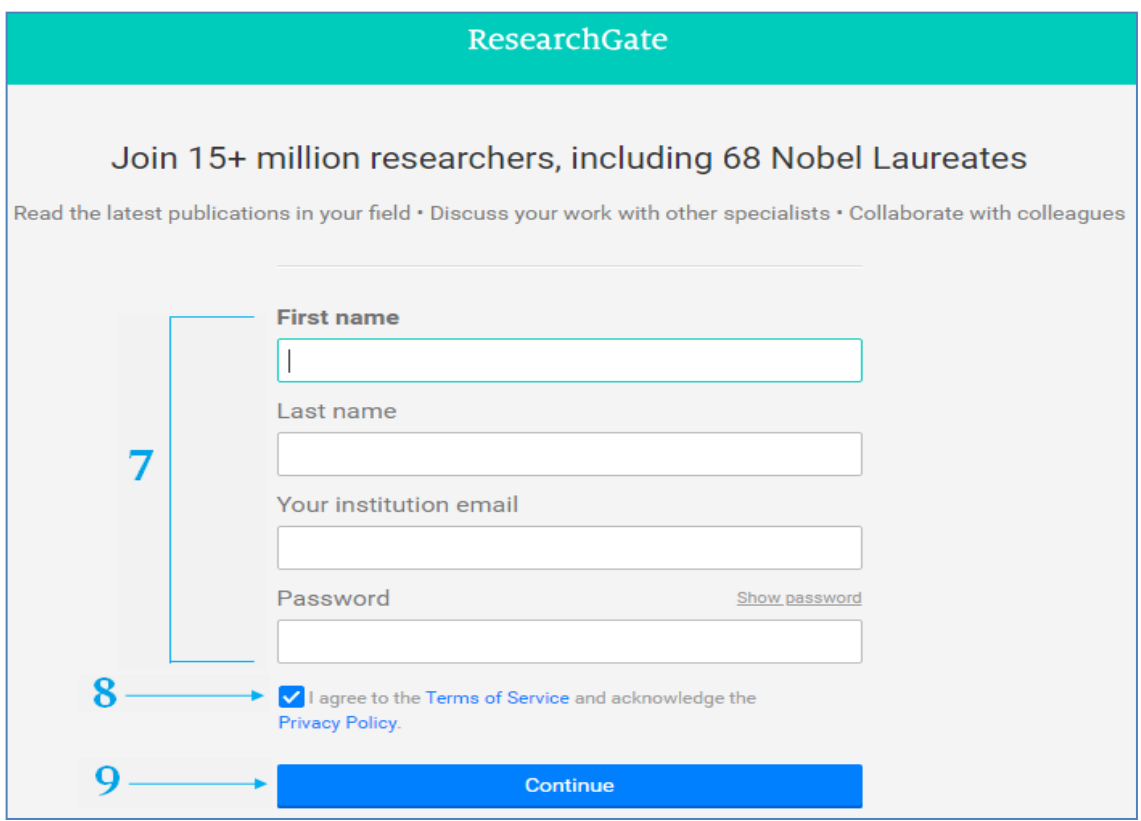

**الشكل -6-**

-**10** حتديد اجلهة املوصية ابستخدام ResearchGate إن وجدت و إال النقر على NO

-**11** النقر على Continue

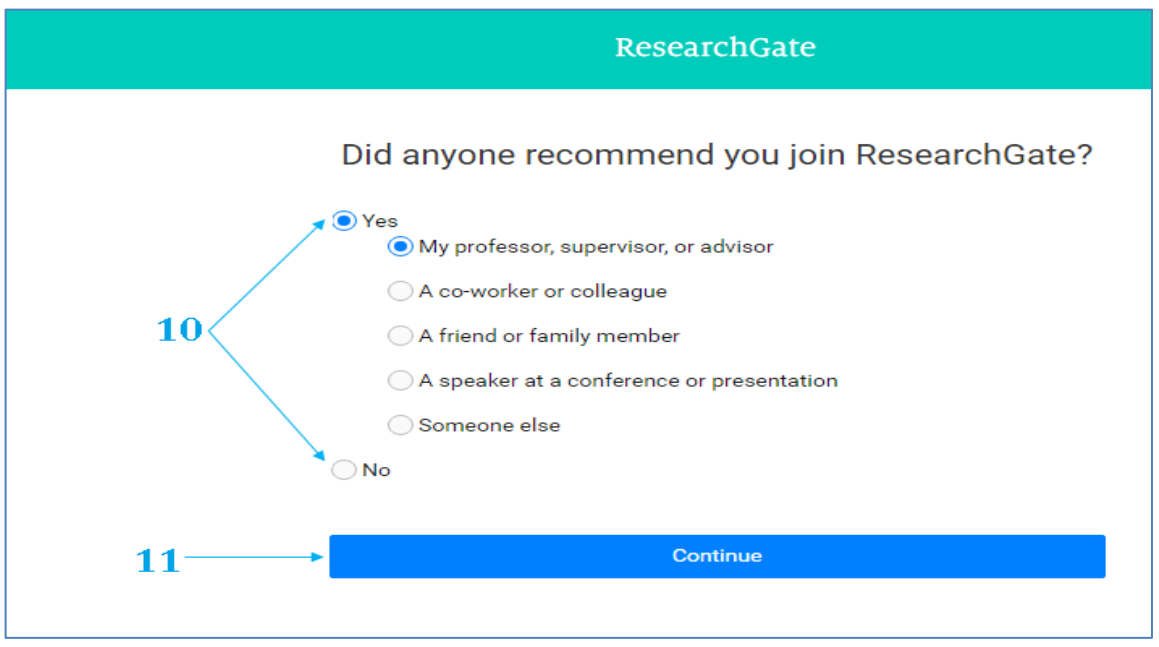

**الشكل -7-**

**-12** اختيار التخصص مثال "فيزايء"

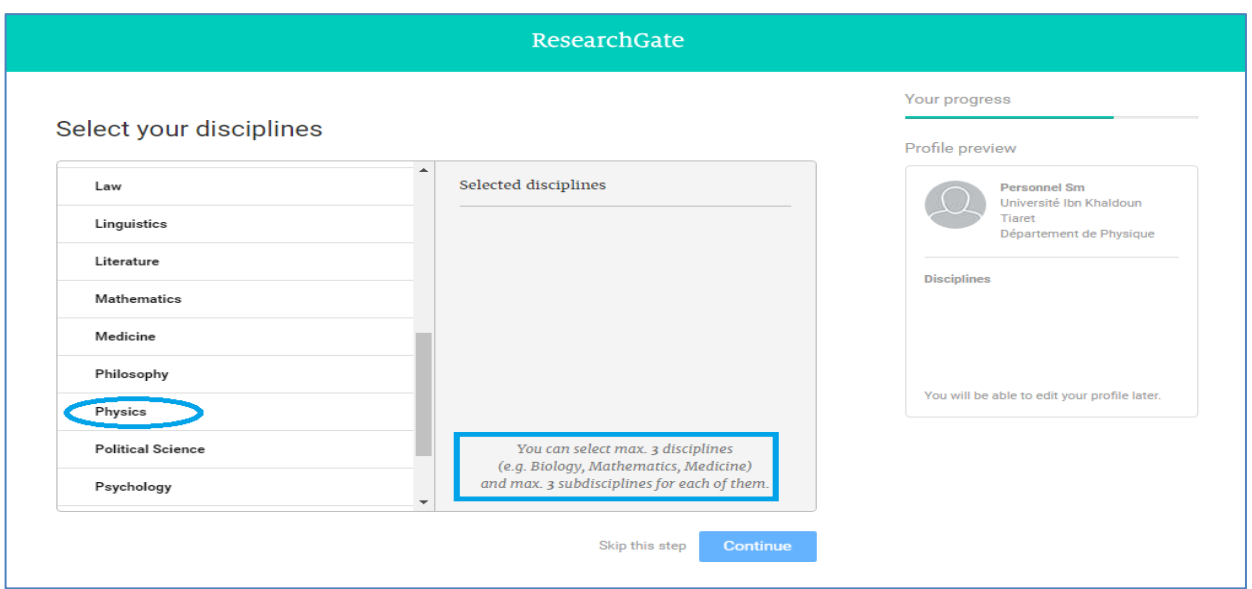

**الشكل -8-**

**-13** مث اختيار التخصص الدقيق مثال "علم املواد"

**مالحظة:** ميكنكم اختيار ثالث ختصصات على األكثر و يف كل ختصص ثالث ختصصات دقيقة على األكثر

من أجل اختيار أكثر من ختصص استخدم Back الشكل 9

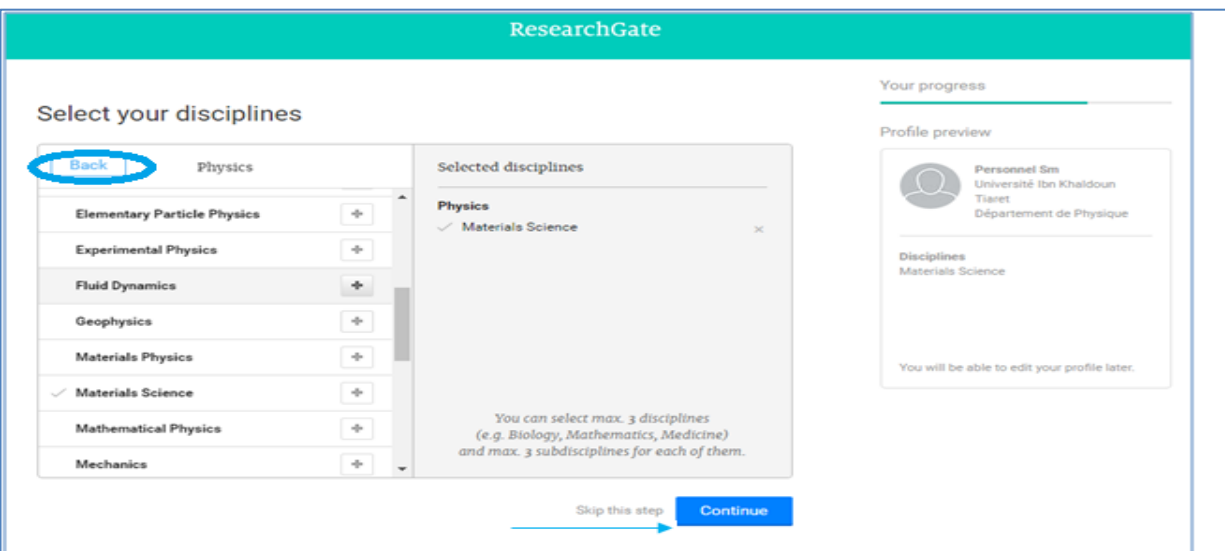

**-14** النقر على Continue

**الشكل -9-**

**2019** كيفية التسجيل يف موقع بوابة األحباث ResearchGate

**-15** بعد ذلك ستظهر انفذة الدخال مهاراتك و خرباتك، يف حال عدم وجود اخلربة اليت متلكها ضمن اخليارات املتاحة، فإنه ميكنك إضافة تلك الخبرة كما يمكنك تخطي هذه الخطوة (Skip this step)

**-16** حتميل صورتك الشخصية أو اختيار أي صورة كما ميكنك ختطي هذه اخلطوة

17- النقر على اتمام التسجيل Complete sign-up

**-18** تستقبل رسالة من ResearchGate يف الربيد االلكرتوين اخلاص بك على مستوى اجلامعة لتأكيد االمييل املسجل

اضغط على رابط أتكيد التسجيل adress email Confirm

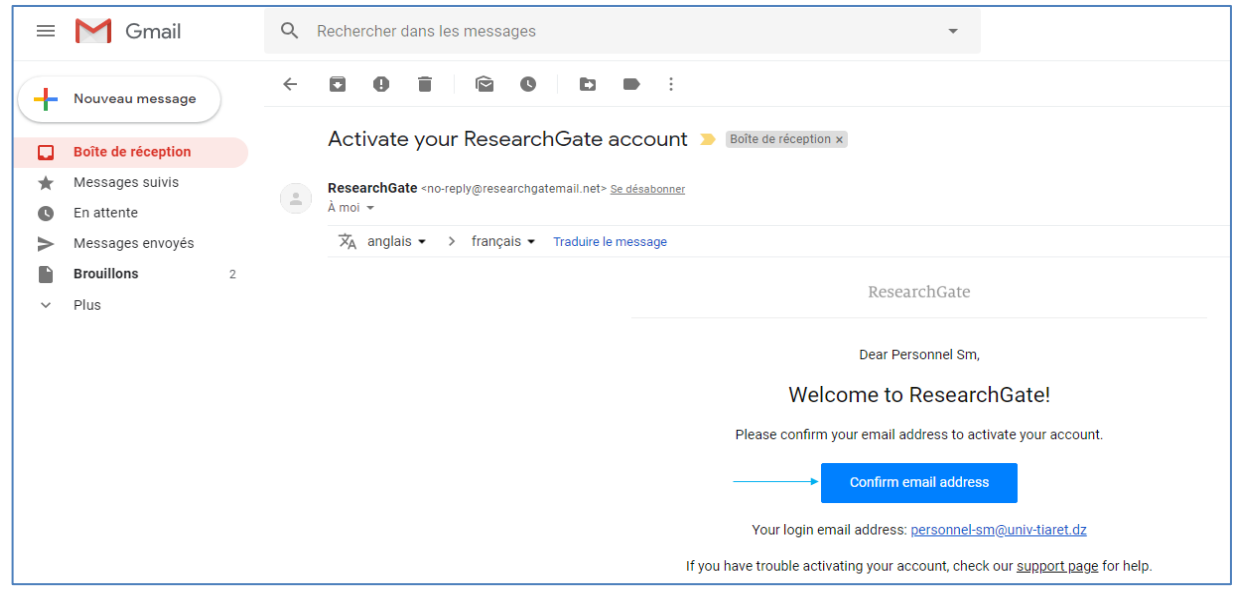

### **الشكل -10-**

**-19** مثل طريقة Facebook يف اقرتاحات الصداقة ، يقدم لك ResearchGate اقرتاحات لباحثني و أشخاص ذات صلة بتخصصك و اهتماماتك ، ميكنك شطب أو الغاء أي من االقرتاحات مث النقر على Continue لتظهر لك الصفحة الرئيسية لـ .ResearchGate

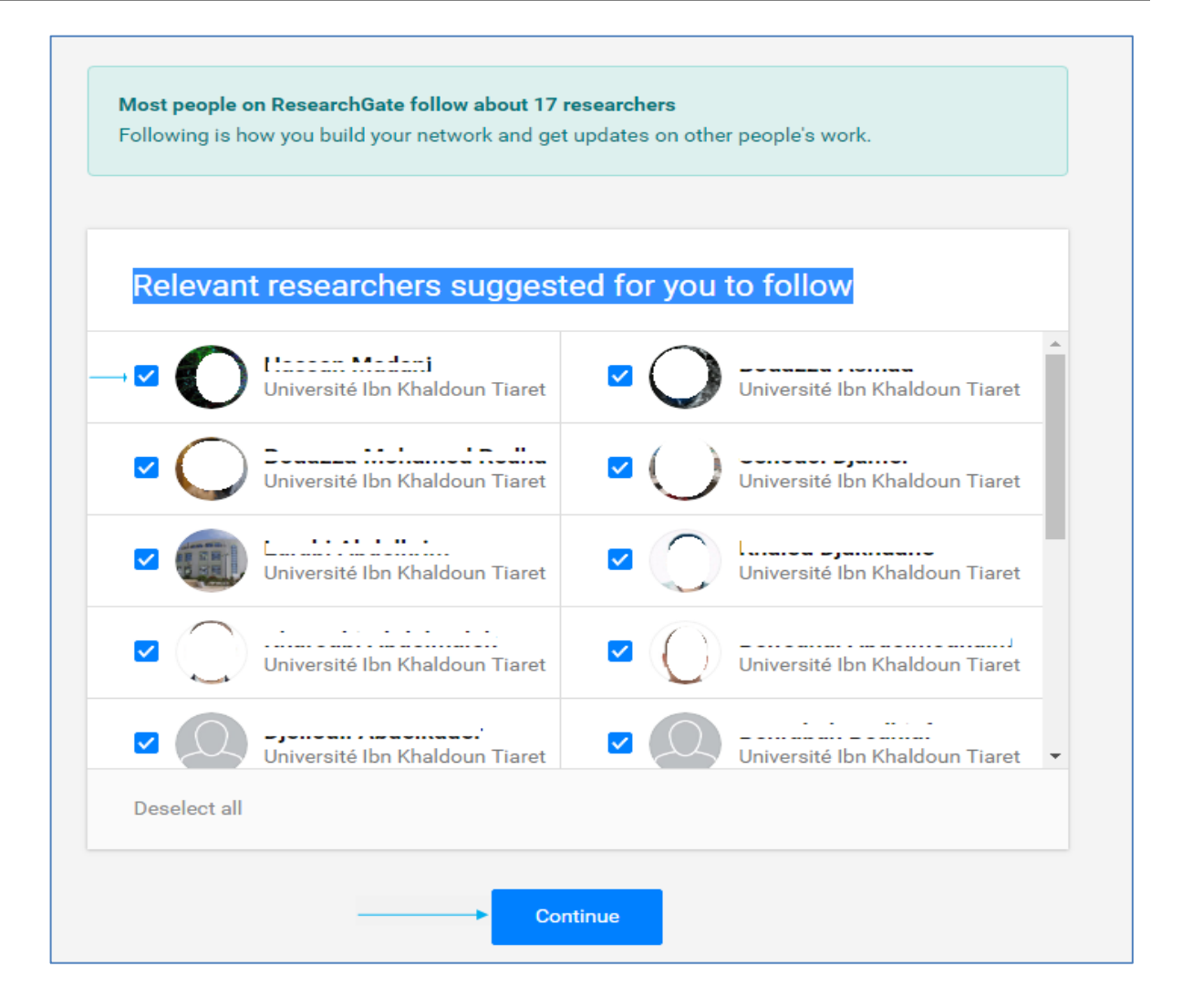

**الشكل -11-**